## **How to Order Books Online**

First, you will need to access your class schedule for the semester via TrojanWeb or through a printed copy your Advisor provided you with during enrollment.

1) Go to<https://colby.textbooktech.com/> and scroll down to where you see Textbook Lookup.

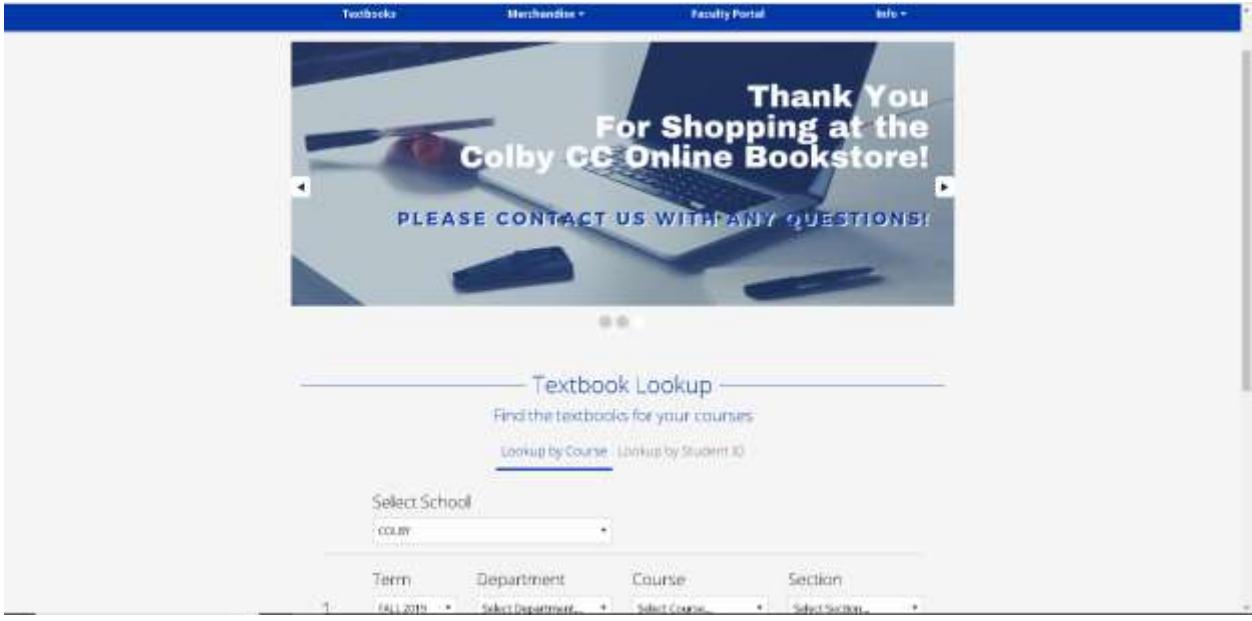

2) Start entering your class information into the boxes

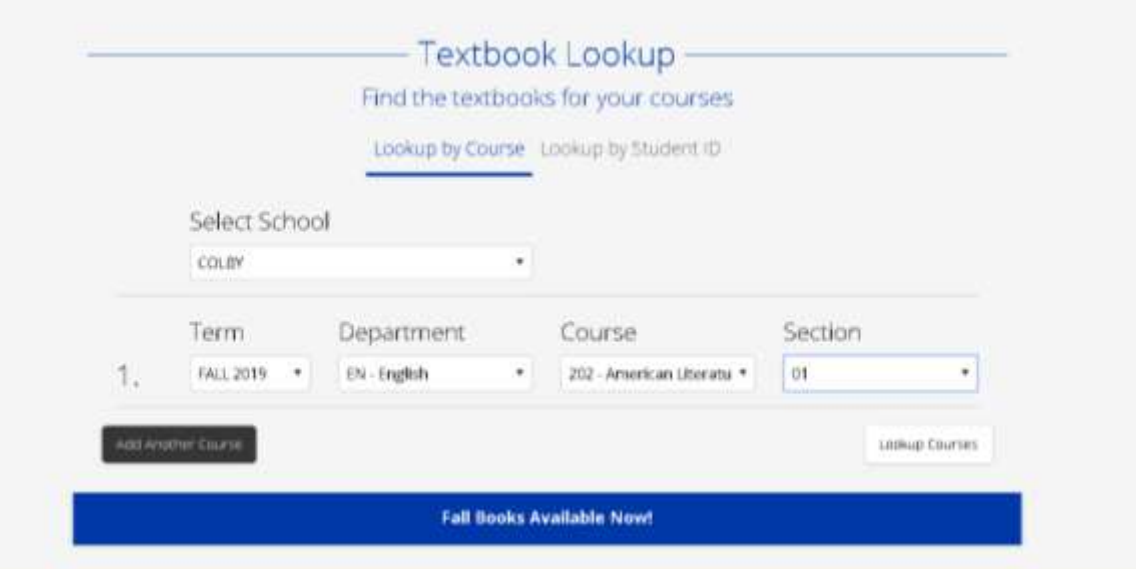

3) Click on Add Another Course and enter in the information like the step above until all of your classes are entered in.

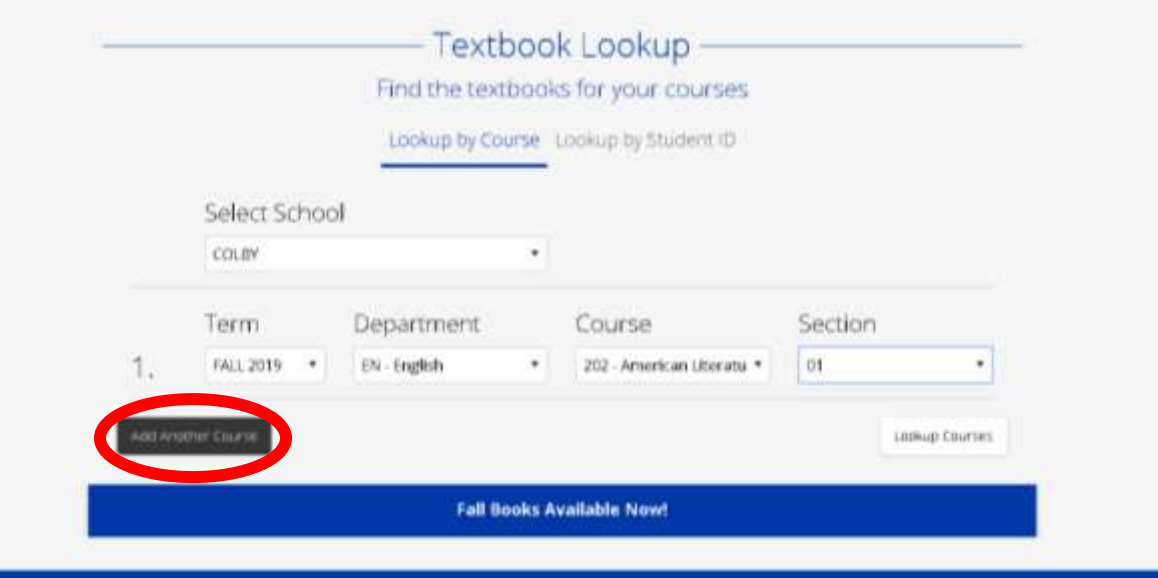

## 4) Click on Lookup Courses

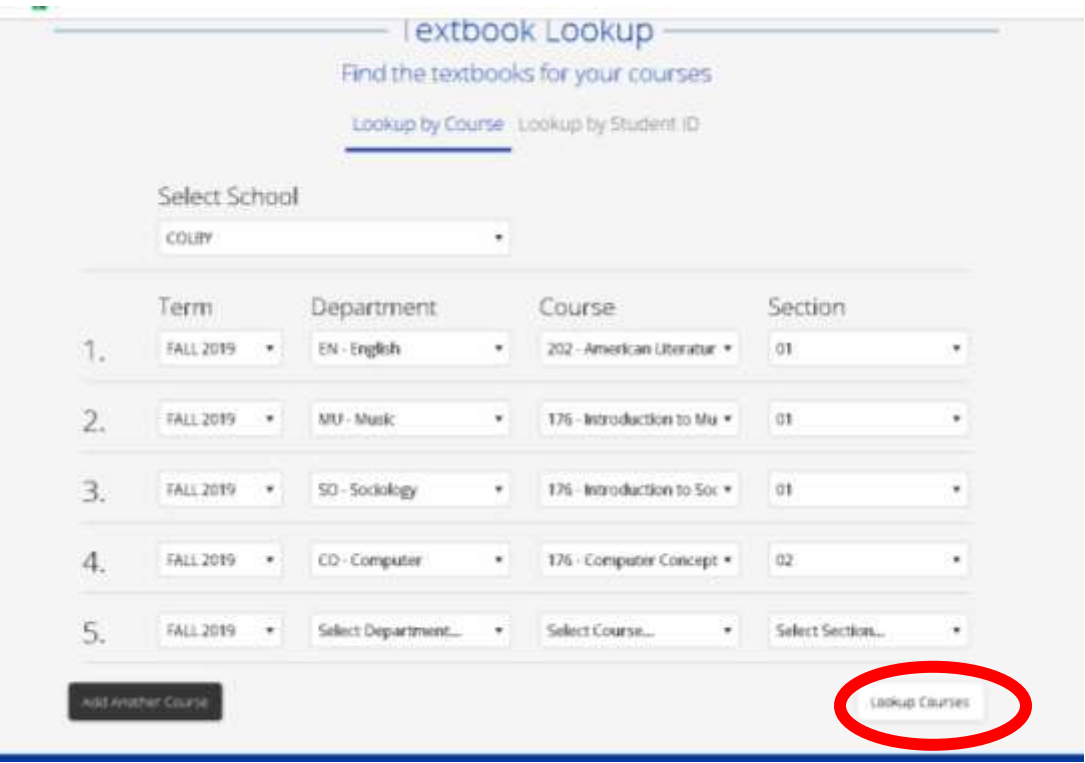

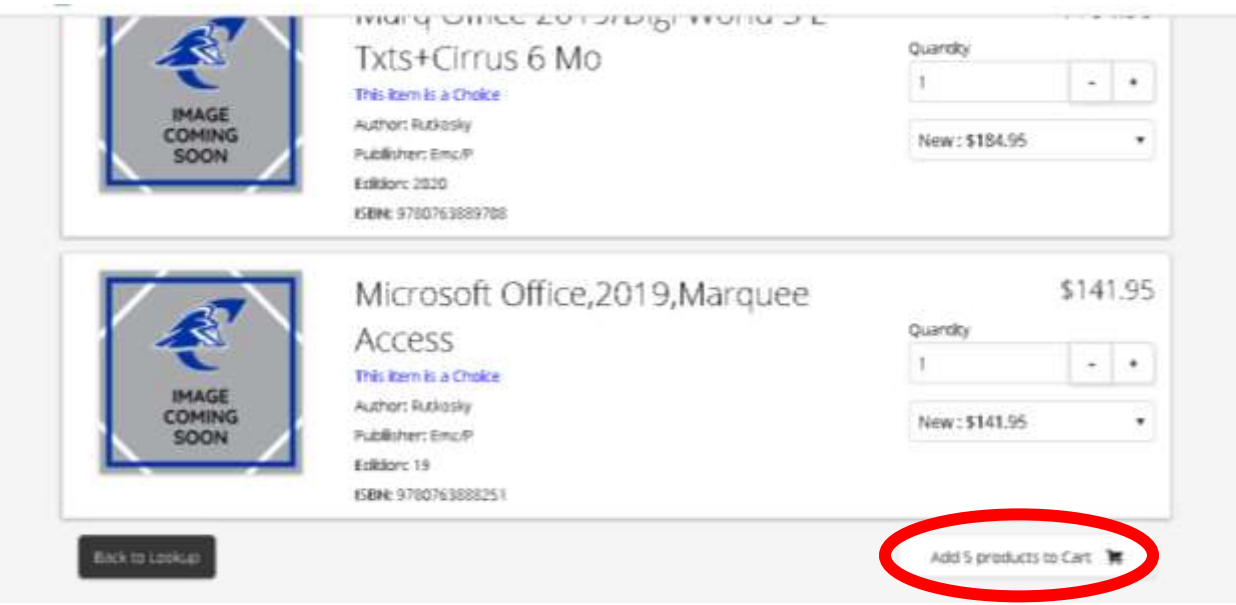

5) Scroll down to the bottom of the page and click on Add products to Cart

6) Then scroll down to the bottom of the page and click on Checkout

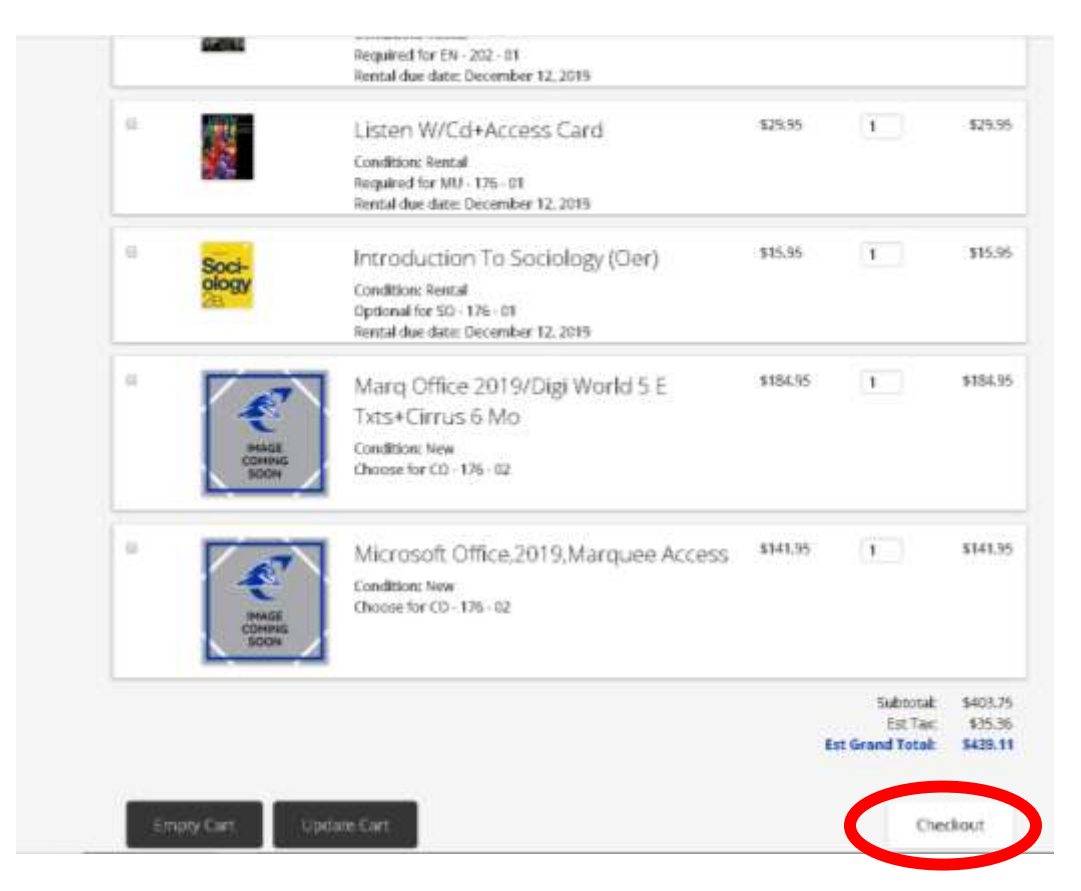

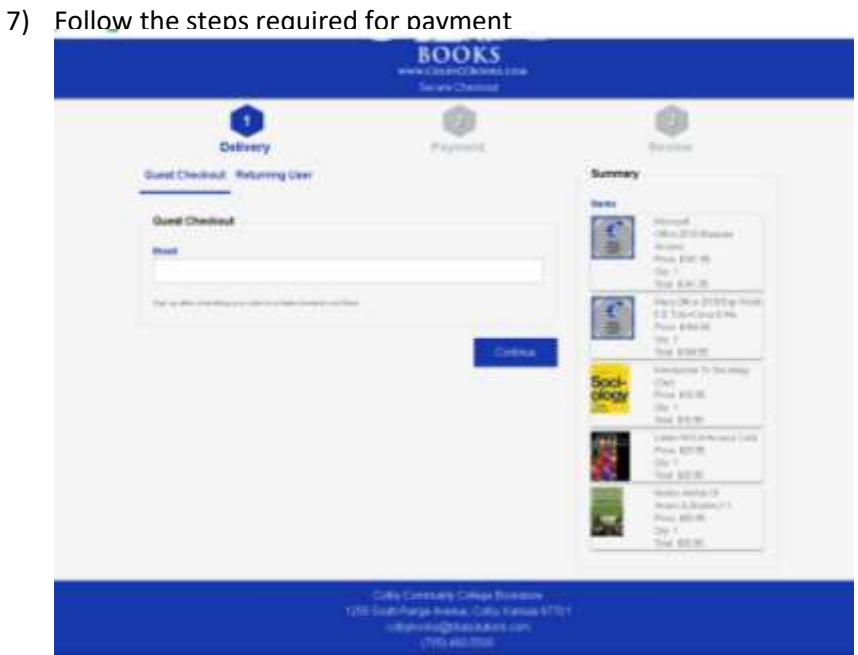